# **Celtx Part I: Signing up for Celtx**

**Go to [Celtx.com](https://www.celtx.com/)** (you are going to sign-up for a 15-day free trial – and there are many parts to the program, but after *the 15 days, you will still have access to the basics, including screenwriting).*

### 1**) Fill in your info (must be an email you can access) then click on green "SIGN UP" box.**

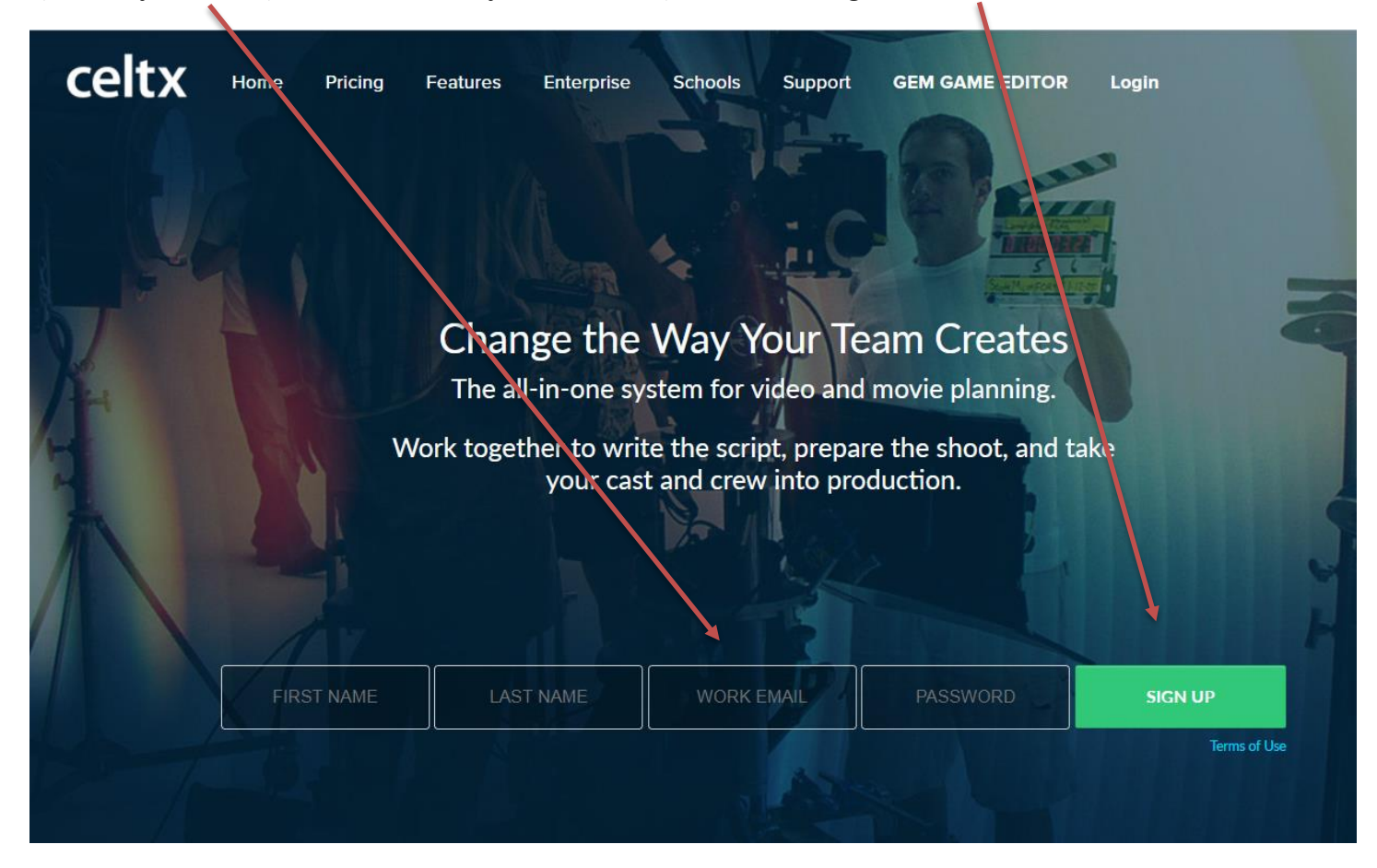

### **2) Then you are prompted to go to your email:**

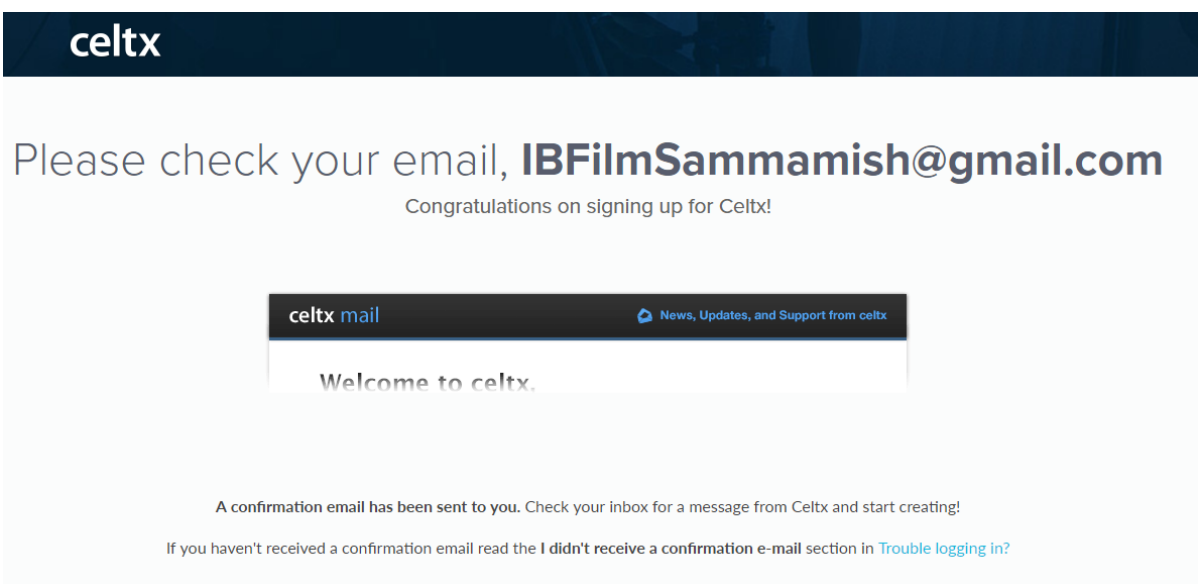

### **3) Go to your email and click on the link to activate your account:**

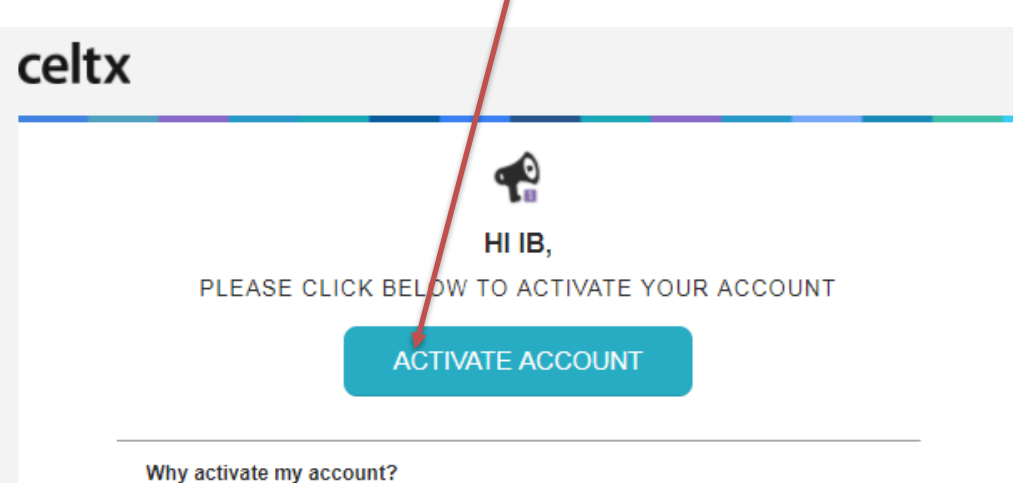

You and your team can start developing your stories with free scriptwriting. You can also start planning your productions with professional-grade tools for breakdown, storyboards, scheduling, budgeting and more.

#### Activating your account…

## **4) Choose "Film and TV".**

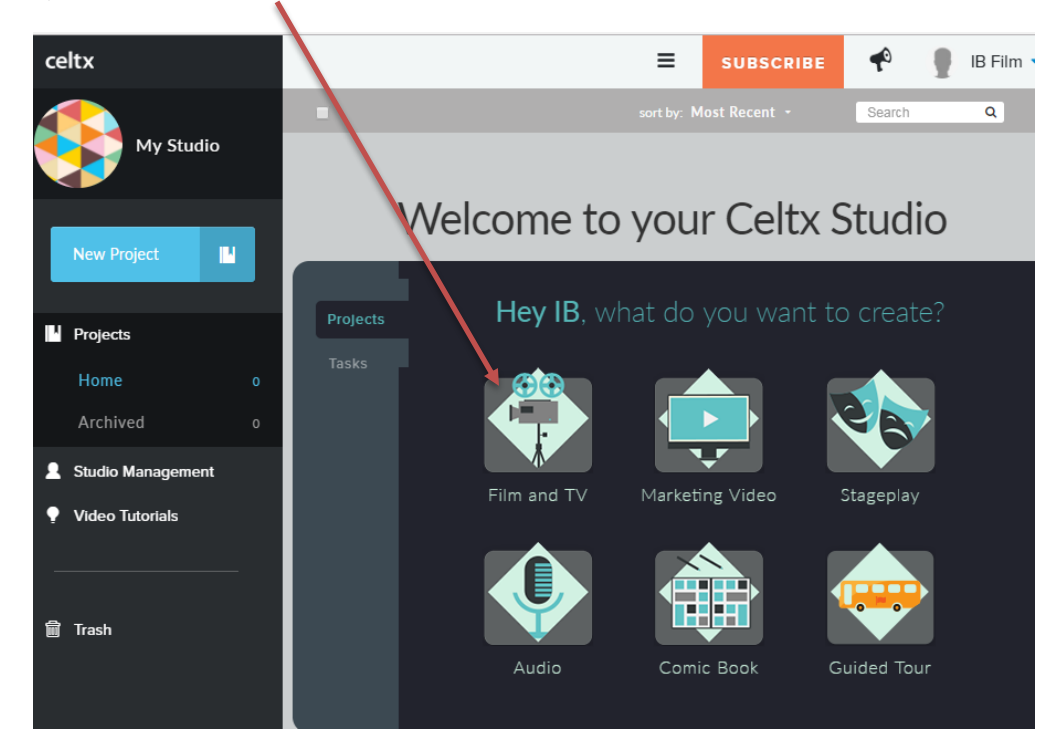

**5) Then give your project a title and choose "Create"** celtx  $\equiv$  $\blacktriangleleft$ IB Film **SUBSCRIBE**  $\overline{a}$ Search My Studio Welcome to your Celtx Studio  $\blacksquare$ **I** Projects Jame Your Film and TV <mark>R</mark>roject G<mark>ye your Project a name and add more episodes if y</mark>ou need them Home Wrong Way  $1$  episode  $\cdot$ Archived Studio Management Ŷ **Video Tutorials** Supported file types: pdf, fdx, txt, rtf, docx, html, celtx  $\triangle$  Upload **■** Trash

**6) Next, you get a long list of options, choose the first one labeled "Script" (this project is titled Wrong Way)**

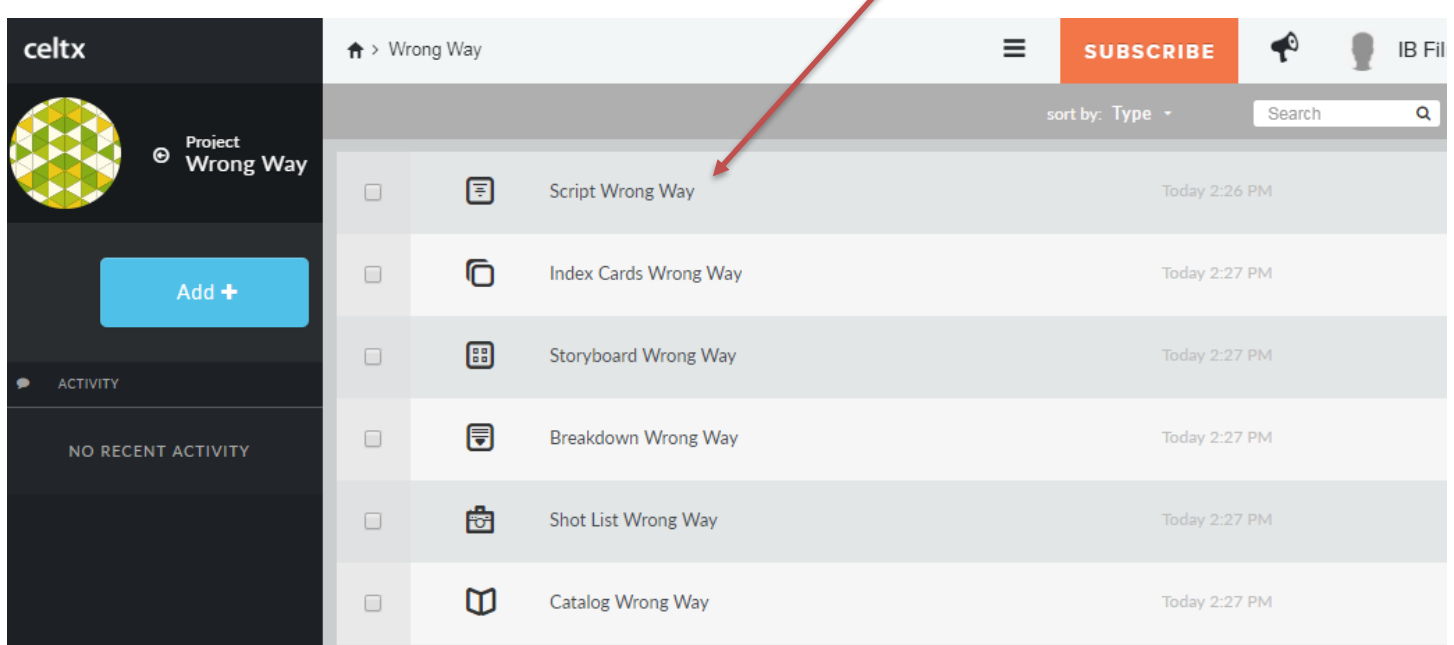

### **7) This opens your screenplay**

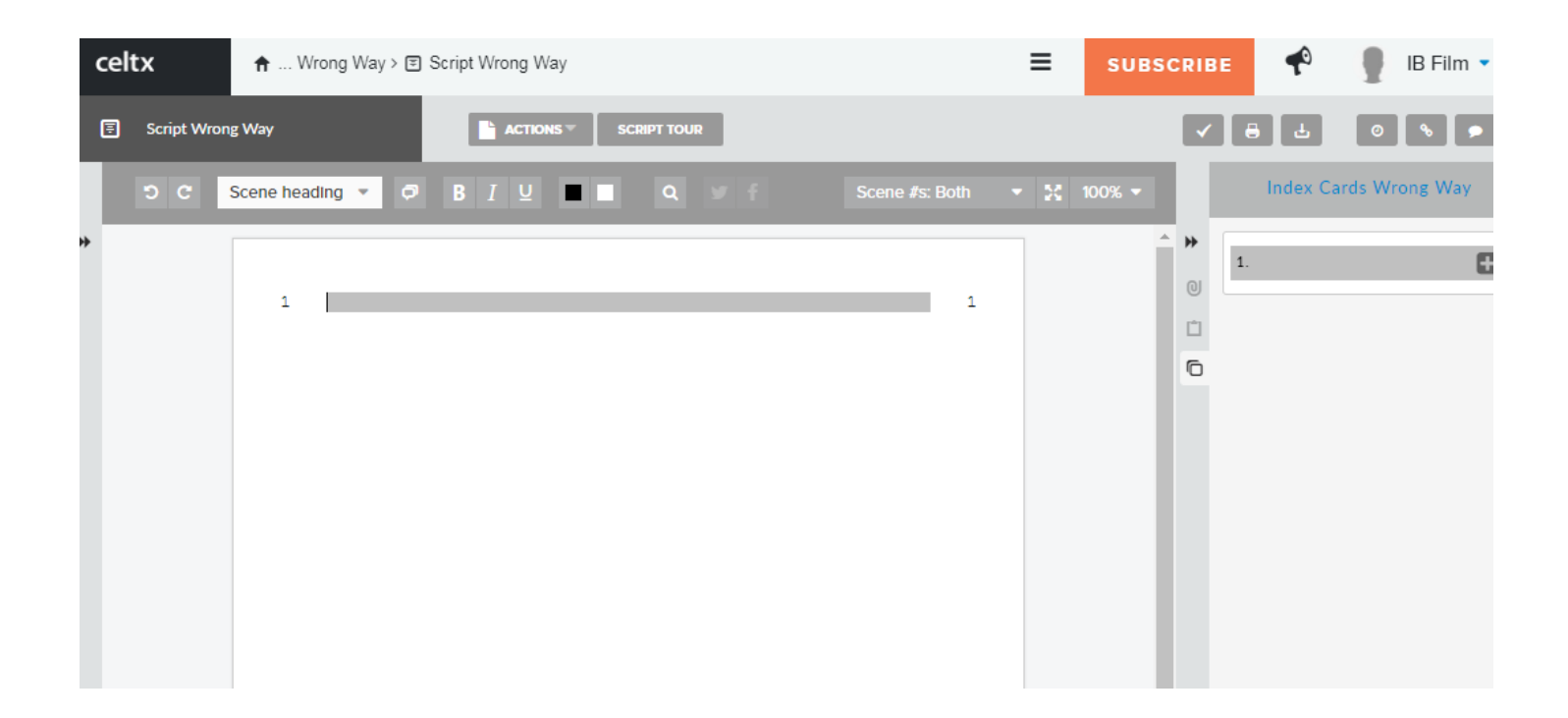

**When you are ready, check out Celtx Part II for how to use the program to format your screenplay…**

#### **Creating a Scene in Celtx – Celtx Part II**

Look at screenplays online for guidance. There are many, many sites you can go to – [here is a good one](http://www.simplyscripts.com/wga_top_101_scripts.html) with the Writers' Guild top 100, or [this list](http://www.moviescriptsandscreenplays.com/) of a ton of different ones available.

### **1) Once you've created a screenplay and opened it online…**

**2) You will start with a "Scene Heading" (it will automatically be typed in caps in the gray bar).**

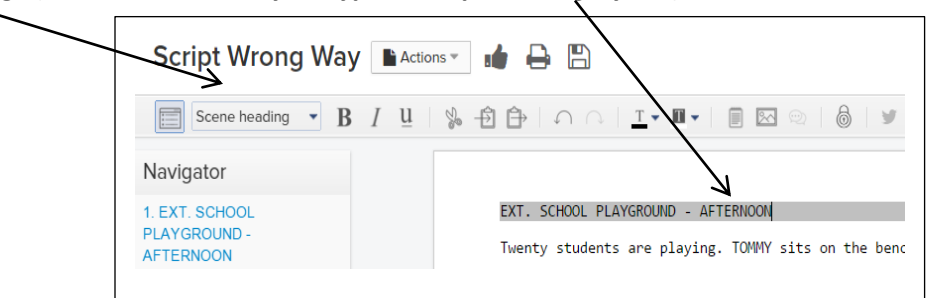

*- this is a very brief notation of the physical scene, usually starting with EXT. (for exterior/outside) or INT. (for interior/inside)*

**3) Once you hit return, it leaves the "scene heading" box where you can type a description/explanation/set the scene**  (it is called the "Action" line – and it essentially writes like a paragraph/prose). Be brief here – try to avoid screen direction/camera angles/shots (that's for the director/cinematographer) and avoid giving background.

4**) Then choose "character" in the choice box**

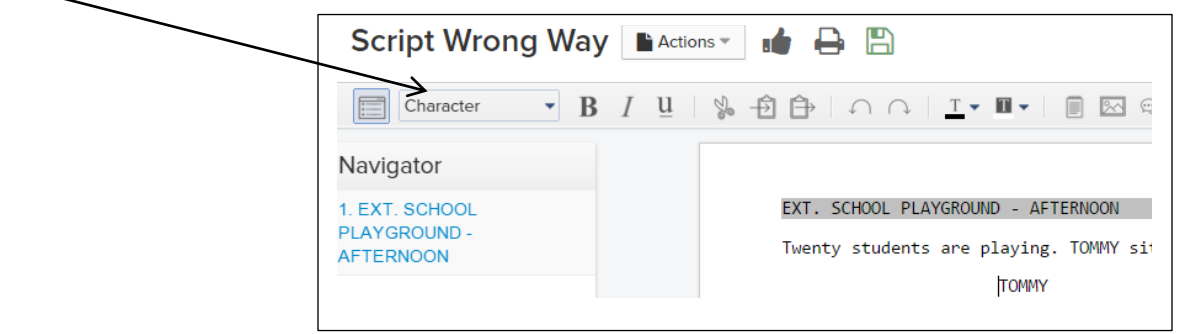

**5) Write a character's name, hit return and then it will automatically become "dialog".**

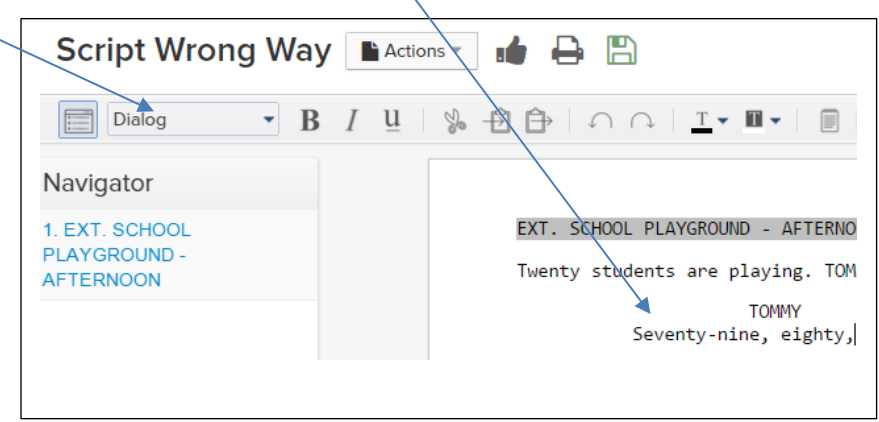

**6) Add another character and then dialog (automatic/default), or add more description (choose "Action" in the choice box), or change the scene (choose "Scene Heading").**

**7) You can see how long your scene is by choosing the "Print/PDF…" icon. This is also when you can print your screenplay to turn it in (it will automatically turn it in to a PDF).** Beware – sometimes the Print/PDF window takes literally a minute to load, be patient)

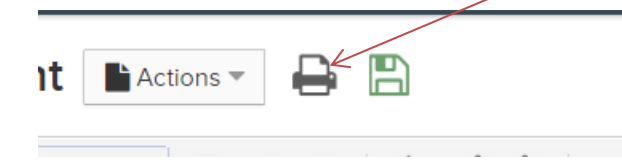